## Instructions for iOS device users  $-$  iPad, iPhone, iPo

How to set up Office365 email on an iOS10 device

## **How to set up Office365 email on an iOS10 device**

The examples below use screen shots from an iPad running operating system iOS 10.0.2

On personal iOS devices (iPads, iPhones and iPod Touch devices) it is possible to have multiple email accounts from different providers set up in the **Mail**App. This guide explains how to set up an **Office365**email account.

1. Open the **Settings** App

Although this example uses an iPad running iOS10 the steps shown will also work on other iOS devices (iPhone, iPod Touch) and older versions of the operating system.

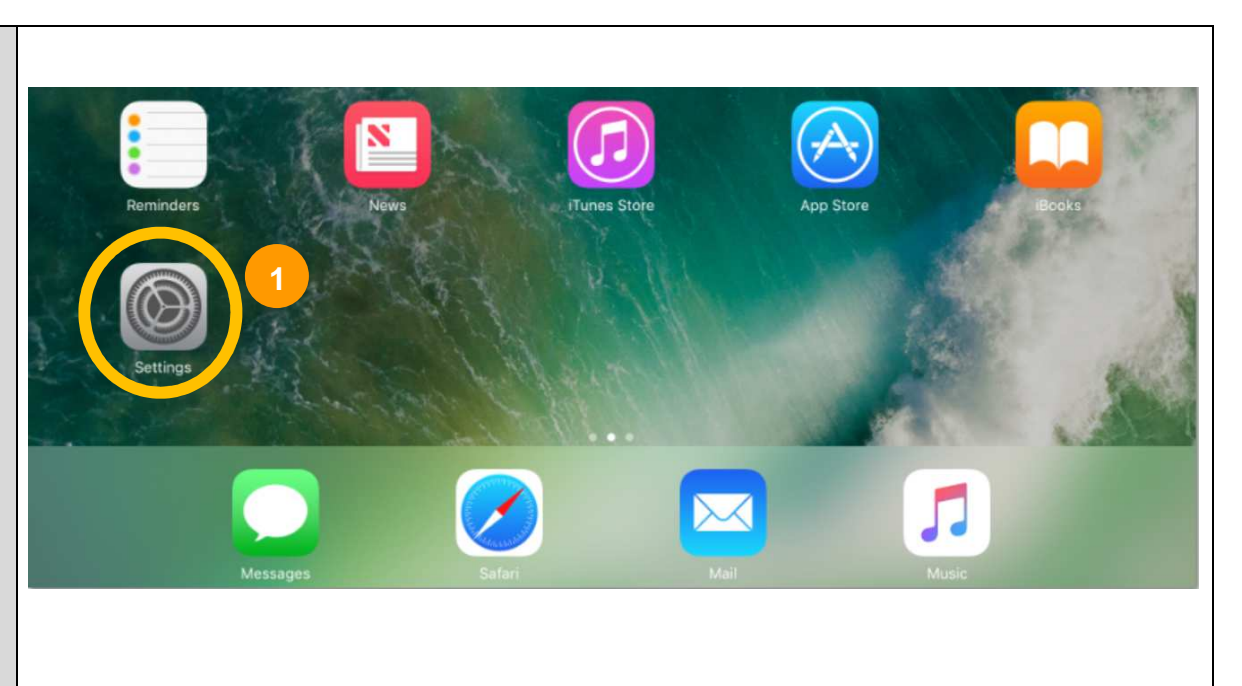

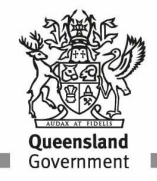

**Department of Education and Training** 

When the **Settings** App opens scroll down through the iPad 令 **%78%**■ 11:37 am options in the left hand panel … Settings Mail **3**● Wallpaper Add Account  $\blacktriangleleft$ Sounds 2. Select the **Mail** option zs Siri MESSAGE LIST Touch ID & Passcode Preview 4 Lines > 偷 The **Mail** options appear in the right hand panel 8 Show To/Cc Labels Battery O Swipe Options Privacy Flag Style Colour > 3. Select **Add Account**Cloud MESSAGES iTunes & App Store  $(\!A\!)$ Ask Before Deleting Wallet & Apple Pay  $\blacksquare$  $\blacksquare$ Load Remote Images **2**Mail THREADING П r Contacts Organise by Thread  $\overline{\mathbb{R}}$ Calendar Most Recent Message on Top Notes **Complete Threads** r. Show all the messages in a thread, even if some have been moved to other mailboxes. Moved Reminders messages will remain in the mailboxes you moved them to.

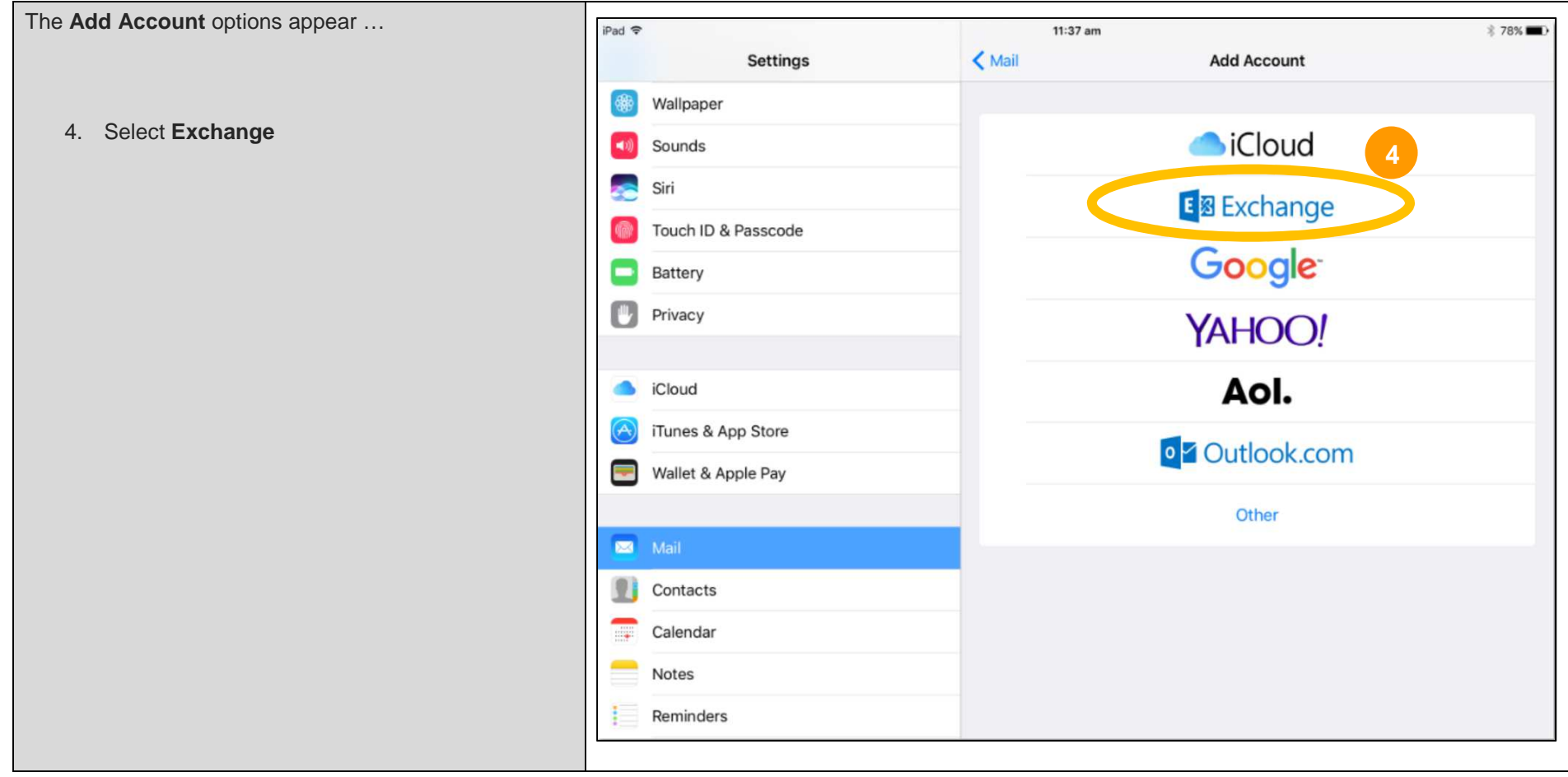

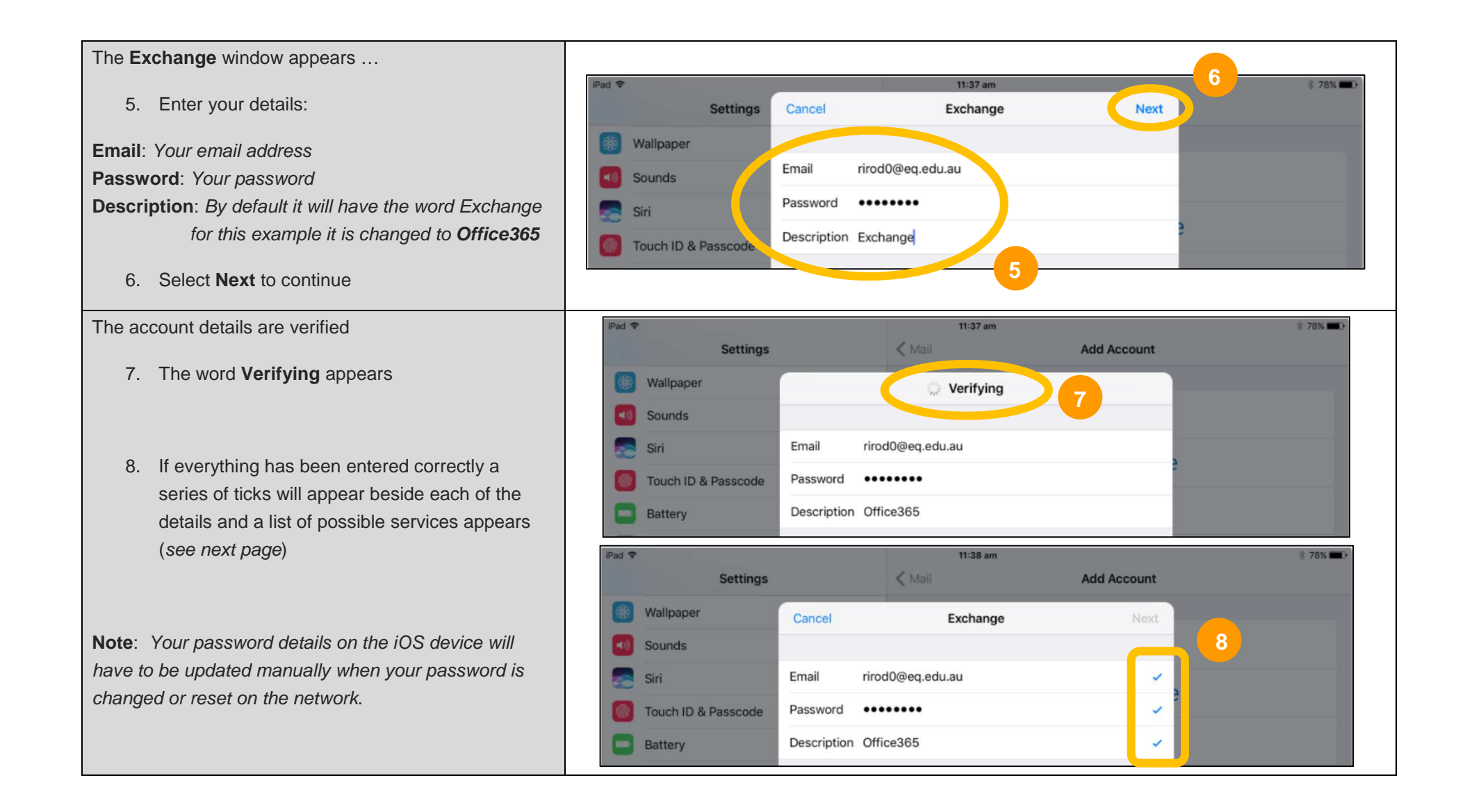

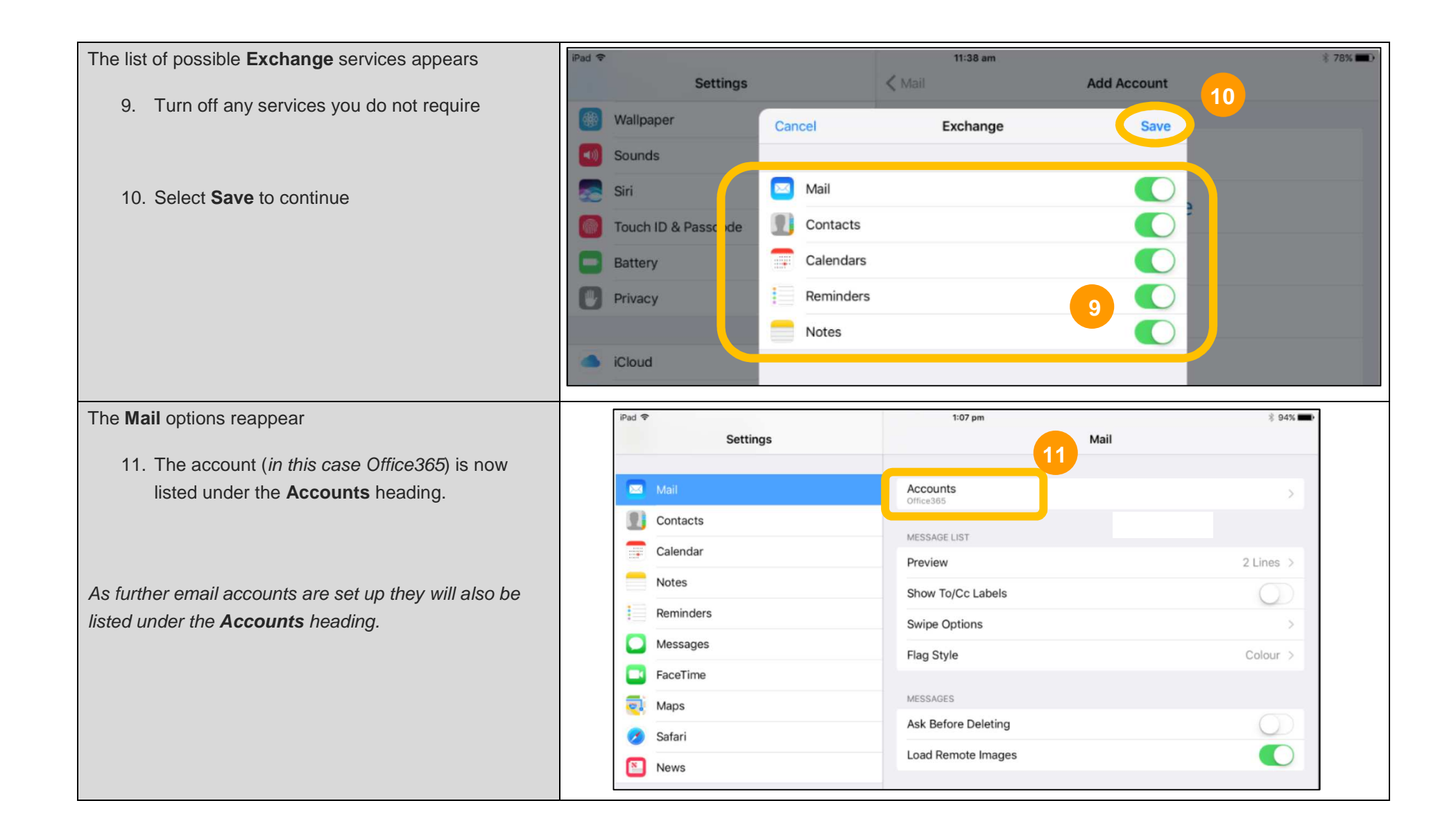

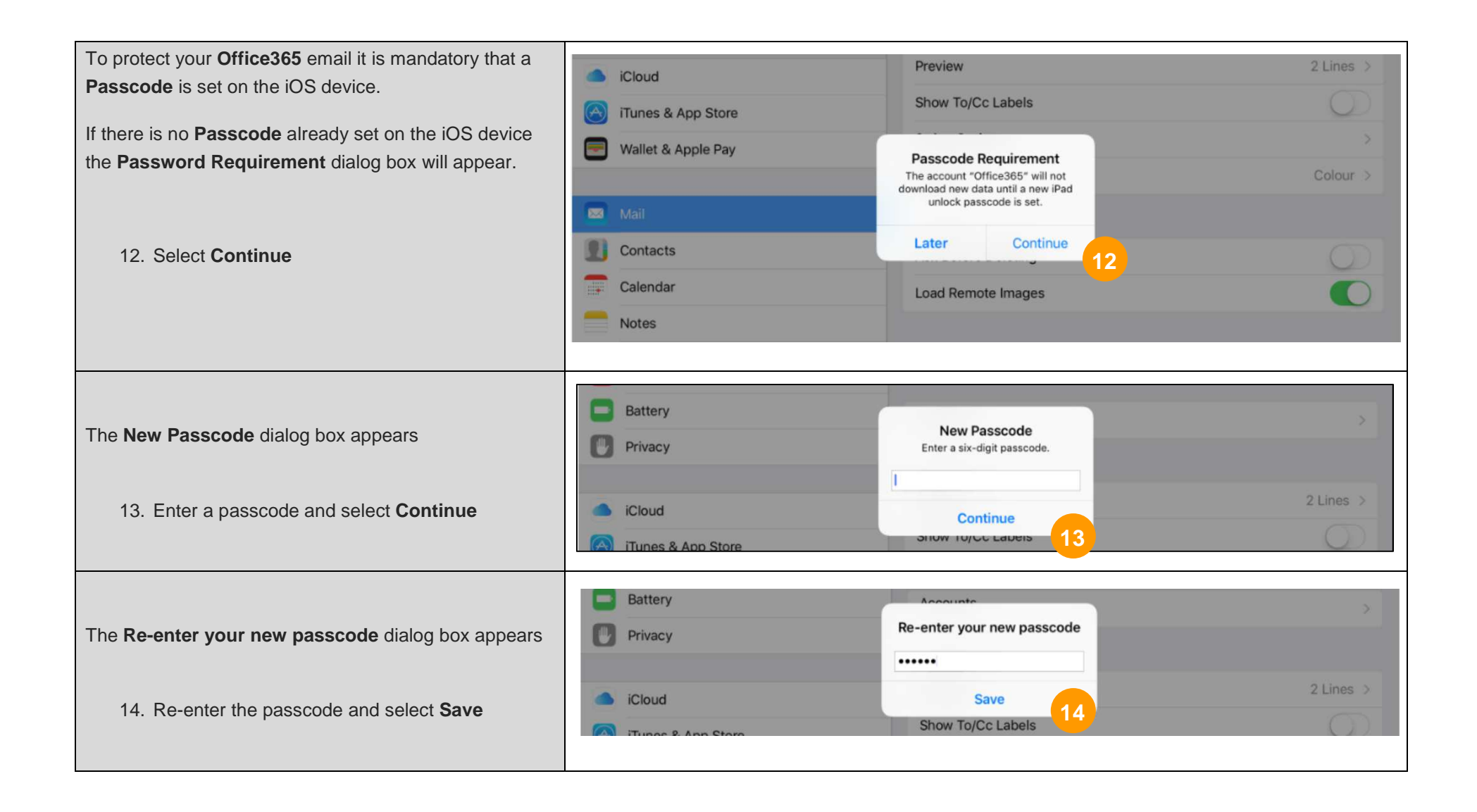

## **Department of Education and Training**

There are various general mail options that can be set under the various headings …

**Message List** 

**Messages** 

**Threading** 

**Composing** 

These are all individual options that depend on the way you prefer to work …

For instance one of the **Message List** options allows you to determine how many lines of text you see in the Mail Preview

One of the **Composing** options allows you to change your email Signature (at present it simply says "Sent from my iPad" or "Sent from my iPhone", etc.)

If you add other personal email accounts it is possible to have a different signature for each account.

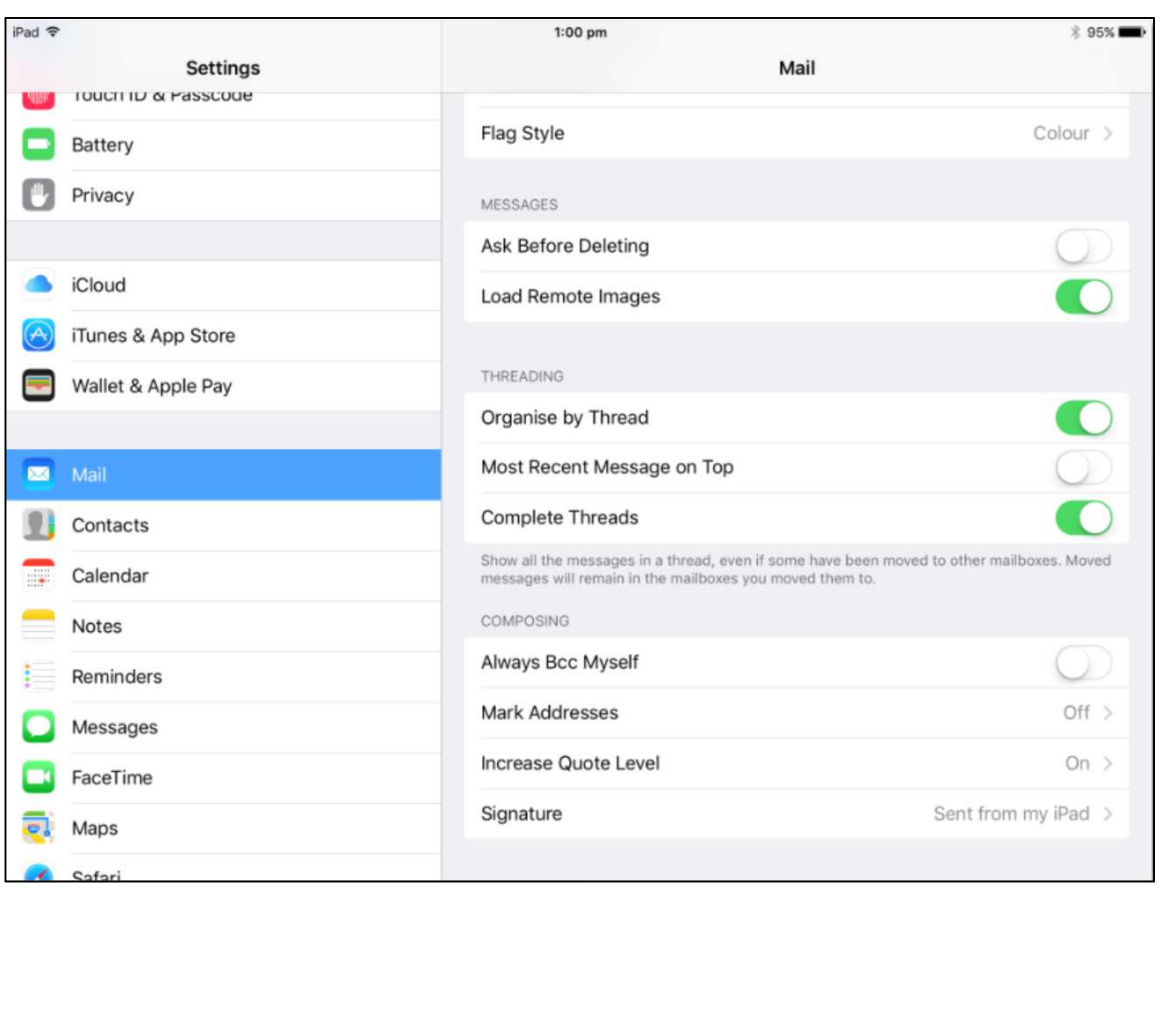

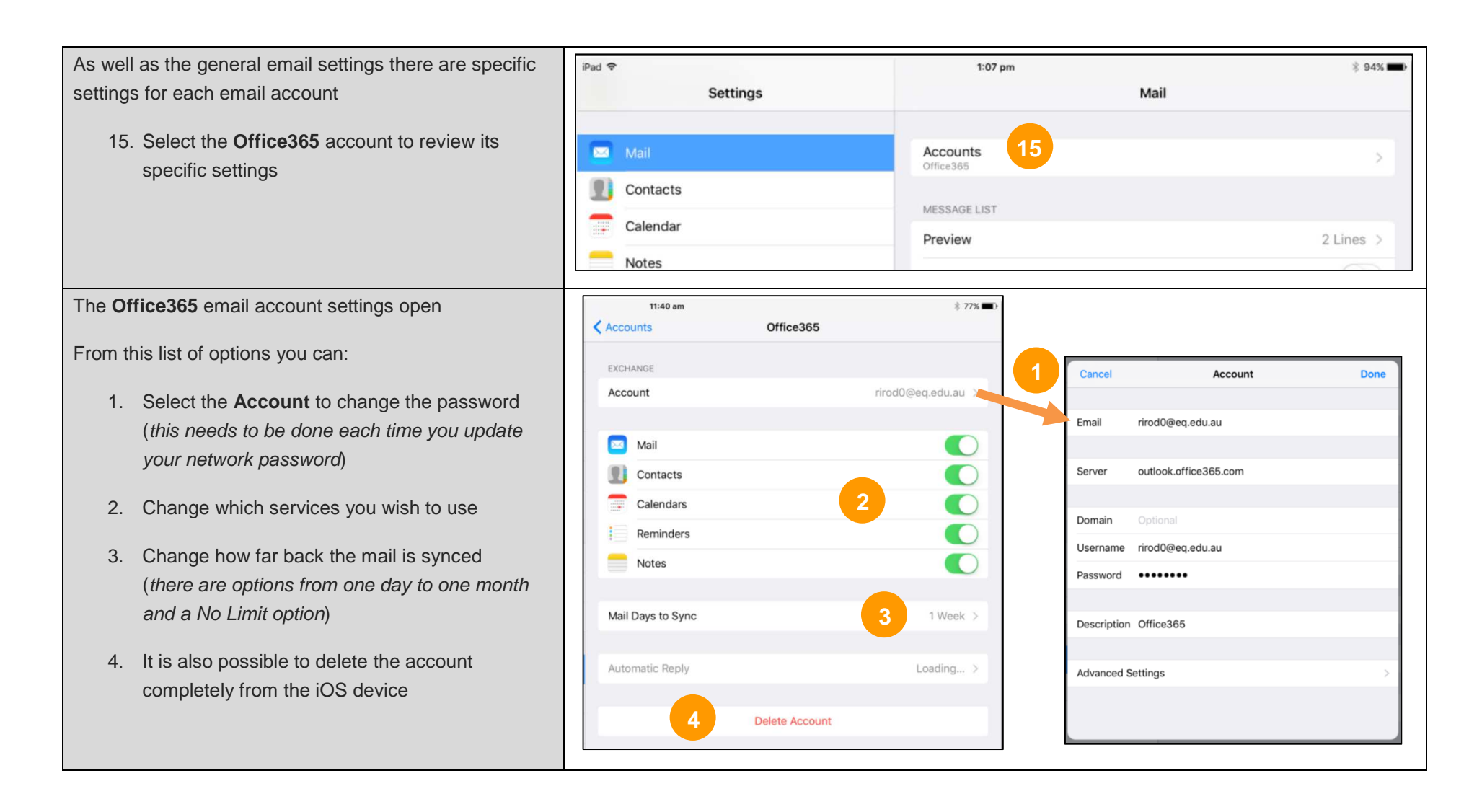

You can now open the **Mail** App on the iPad/iPhone/iPod Touch and your Office365 mail should download.